## **Microsoft Word: Exercise 2**

## **In this exercise:**

- Basic keyboard keys
- Formatting text
- Cut and Paste
- Saving to a disk
- Using the undo button
- 1. **Click** on the **START** menu. Then **Click** on **PROGRAMS**. Then **Click** on **MICROSOFT WORD**.
- 2. **Type** your first and last name in the blank document. Capitalize the first letter of your first and last name using the **SHIFT** key.
- 3. **Press** the **ENTER** key to move down one line.
- 4. **Type** your street address.
- 5. **Press** the **ENTER** key to move down one line.
- 6. **Type** your city, state, and zip code.
- 7. **Press** the **ENTER** key to move down one line.
- 8. **Type** your phone number. Your document should look something like this:

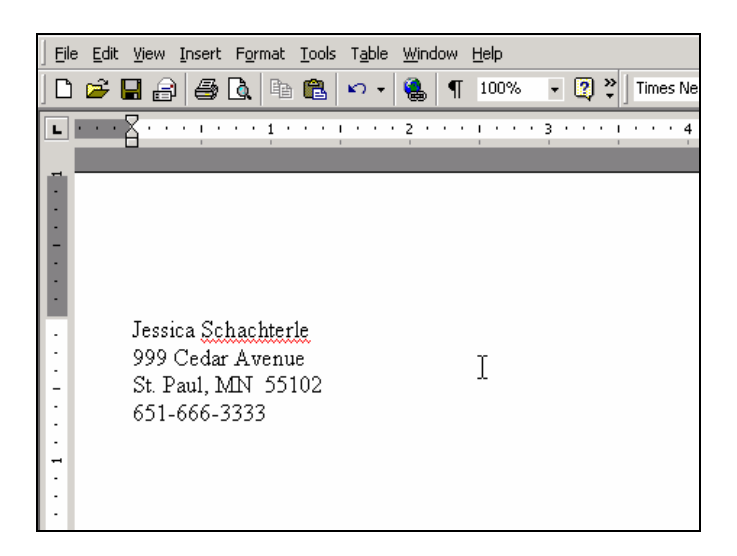

- 9. **Select** all your text. (**Click** on **EDIT** and **click** on **SELECT ALL**).
- 10. Change the font size to 18.

Ъ

- Times New Roman 11. Change the font style. **T** Times New Roman 雪 Arial He Comic Sans MS The Bradleyi Hand (TC **Berlin Sans FB The Arial Black T** Sylfaen The Agency FB **T ALGERIAN** 雪 Arial **The Arial Black** 重 Arial Narrow
- 12. **Highlight** just the phone number.
- 13. **Click** on the Cut button on the Standard toolbar. . Your phone number will disappear.
- 14. **Click** just after your name.
- 15. **Click** the **PASTE** button. (Or **click** on **EDIT** and **click** on **PASTE**). Your phone number should be right after your name.
- 16. **Click** between your name and phone number.
- 17. **Press** the **TAB** key to put a space between your name and phone number.

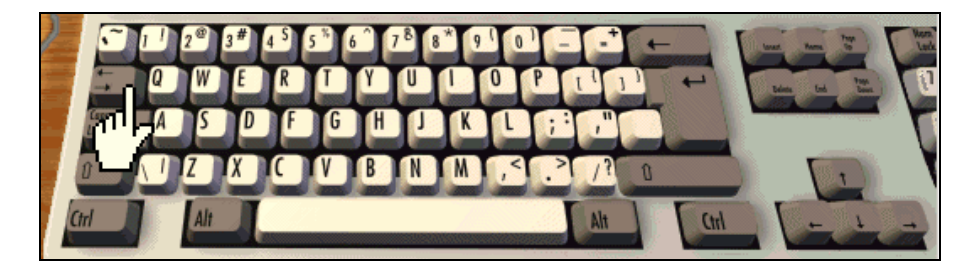

- 18. **Click** at end of the first line.
- 19. **Press** the **ENTER** key. This will put a space between the first and second line.

20. **Highlight** your full name. **Click** on the **FORMAT** menu. You will see a dropdown menu.

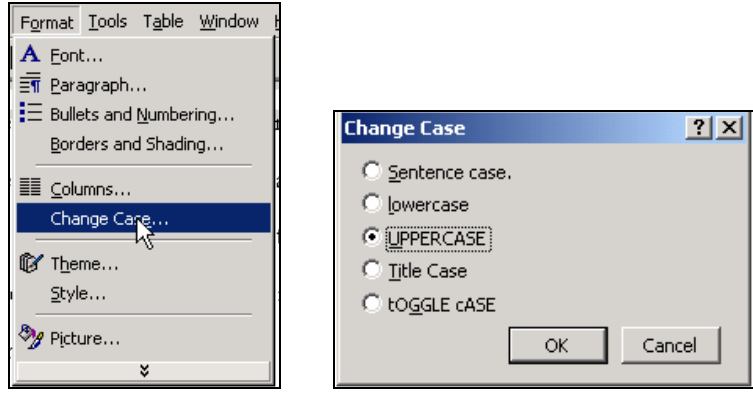

ЮŪ

Cм

- 21. **Click** on **CHANGE CASE** from the dropdown menu and click on the circle next to the word **UPPERCASE**. **Click** on **OK**.
- 22. **Click** on the **UNDO** button on the toolbar. This button will let you go back one step. It is a good way to correct your mistakes.
- 23. **Click** the **REDO** button on the toolbar . This button will let you go forward one step after you have used the undo button.
- 24. **Click** before your phone number and **Press** the **ENTER** key.
- 25. Now, **Highlight** your phone number.
- 26. **Click** on the **U** key on the formatting toolbar. This will underline your phone number.
- 27. **Double Click** below your address.
- 28. Now, **Type** QWERTY using your **CAPS LOCK** key. Don't forget to turn off your Caps Lock when you are done.
- 29. Change the font of QWERTY to **Wingdings**. Your letters should look like pictures when you are done.

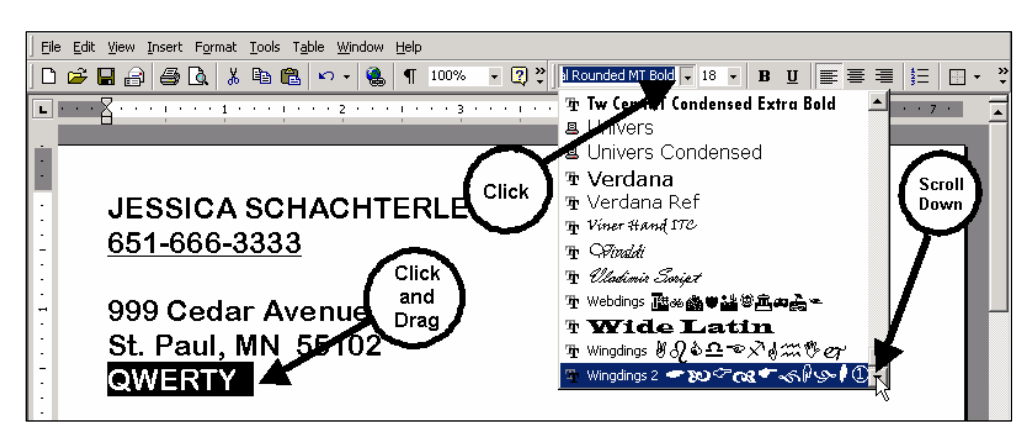

- 30. While QWERTY is still selected, **click** the **COPY** button on the Standard toolbar.
- 31. **Click** just after QWERTY, and **click** the **Paste** button on the Standard toolbar.
- 32. Repeat this step so that you now have it three times in a row.
- 33. Now select all the text. **Click** on the **EDIT** menu. **Click** on **SELECT ALL** from the dropdown menu.
- 34. Center all the text using the **Center** button on the Formatting toolbar.
- 35. Change the font size of your name to 22.
- 36. **Bold** your first and last name.
- 37. **Italicize** your address by highlighting it and clicking on the *I* on your standard toolbar.
- 38. **Follow the** Directions to Save this document on your disk. Make sure your disk is in the computer.
- 39. **Click** on the **FILE** menu.
- **40. Click** on **SAVE AS**.
- 41. **Select** the **31/2 Floppy (A:)** drive. This is the disk drive. We will always use the disk drive in class.

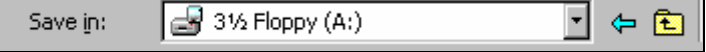

42. **Click** in the **File Name** box and **Type** a name for this document.

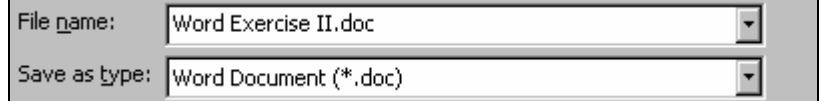

## **43. Click** on **OK**.

44. Have your teacher check your work before you close the document.